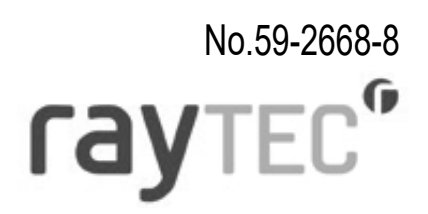

# Vario<sup>r</sup> PoE

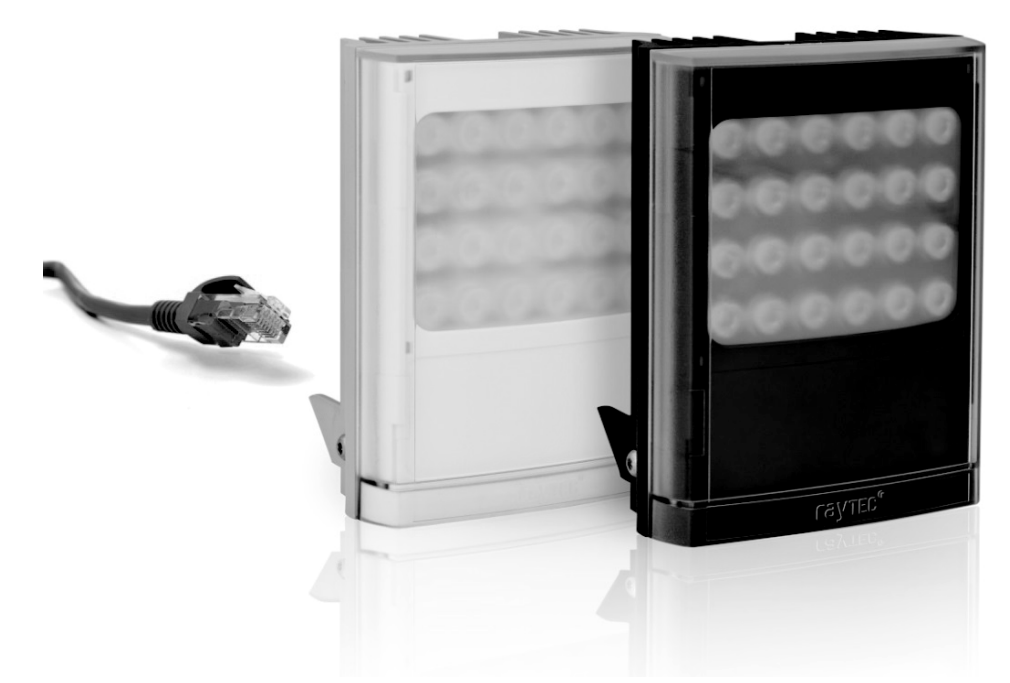

### 専用ウェブブラウザ 操作ガイド

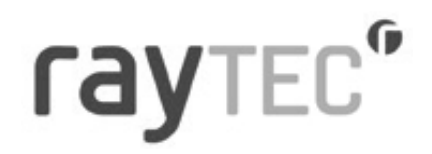

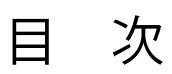

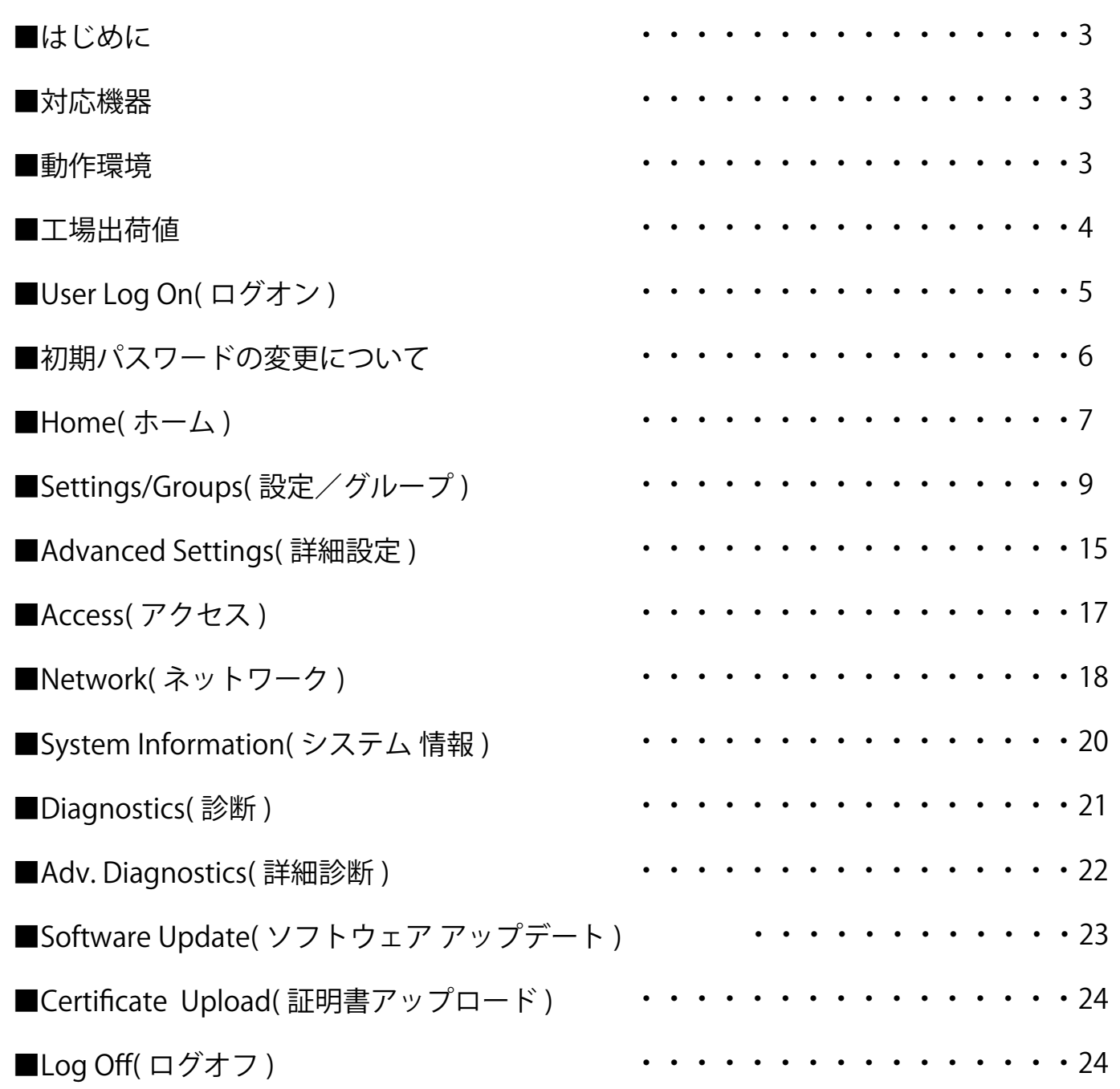

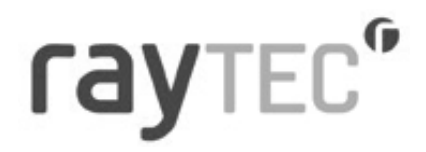

■はじめに

Vario 2 IP PoE は、ウェブインターフェイスを備えたネットワーク投光器です。 専用ウェブ ブラウザにて、ネットワーク上の投光器を簡単に遠隔操作することが可能です。 本取扱説明書では、Raytec Vario 2 IP PoE シリーズの遠隔操作、および、各種設定ができる 専用ウェブブラウザについて説明いたします。

#### ■対応機器

VAR2-IPPoE-w8-1、VAR2-IPPoE-w4-1 VAR2-IPPoE-i8-1、VAR2-IPPoE-i4-1 VAR2-IPPoE-hy8-1、VAR2-IPPoE-hy4-1

■動作環境

推奨動作環境:Windows10 以上および Chrome が動作するネット環境の PC

## rayTEC<sup>®</sup>

#### ■工場出荷値

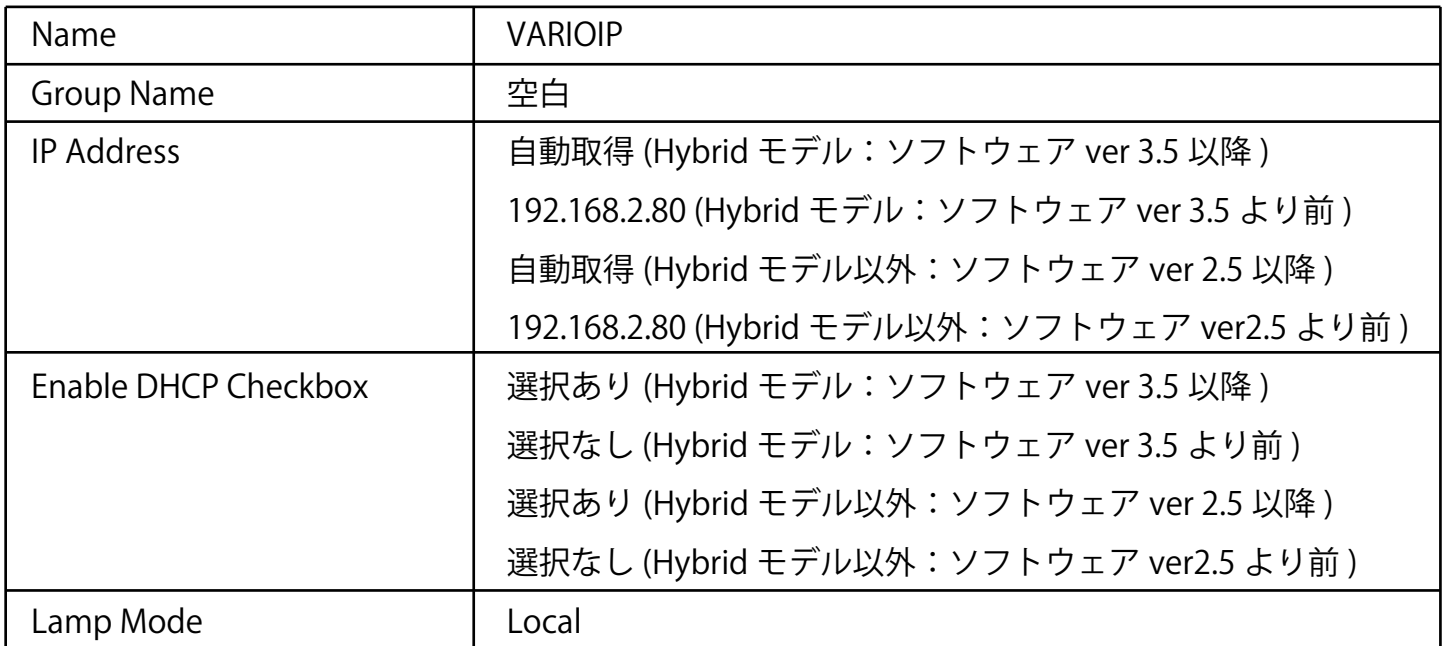

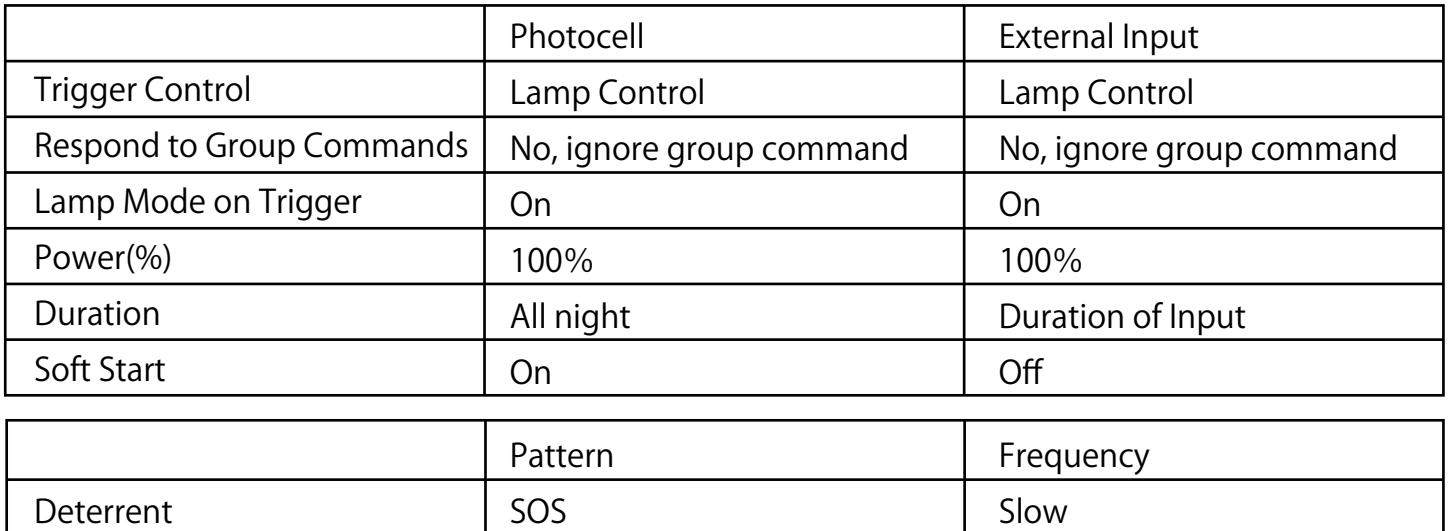

#### **Advanced Settings**

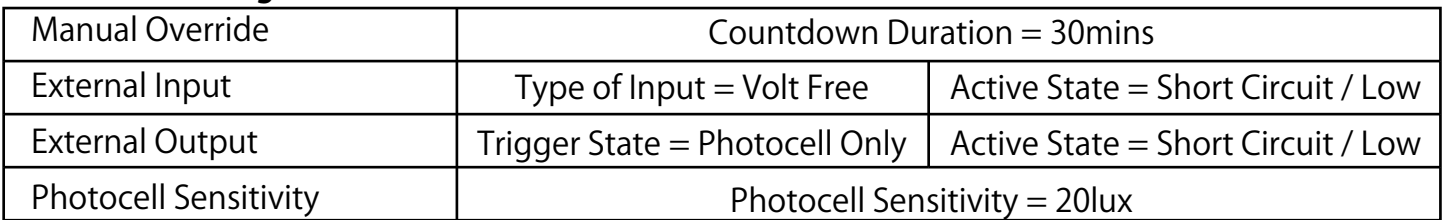

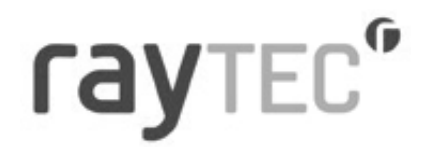

#### ■User Log On(ログオン)

DiscoMan (検出・設定ツール)で検出した投光器をダブルクリックするか、ウェブ ブラウザの アドレスバーに IP アドレスを直接入力して、投光器のログオンページにアクセスしてください。

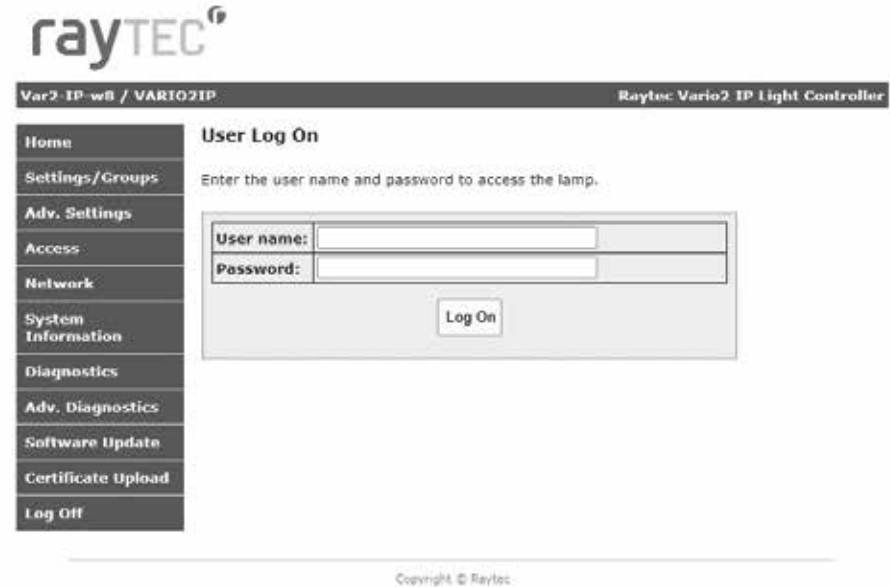

●ログオンについて User name:管理者又はオペレーター Password :管理者又はオペレーター ※大文字、小文字に注意して入力してください。

工場出荷値

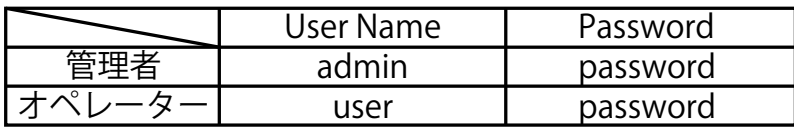

●権限について

管理者 :全ての操作が可能

オペレーター:[Home( ホーム )]、[Diagnostic( 診断 )] 画面のみ操作が可能

●パスワードを忘れた場合

①[Access( アクセス )] 画面より、パスワードをリセットできます。

②投光器の強制リセットボタンを押すと、工場出荷値に戻ります。 (User Name も工場出荷値に戻ります。)

## ray TEC<sup>®</sup>

ソフトウェアのバージョンが以下の場合は、管理者権限でログインする際に 初期パスワードからの変更を求められます。 Hybrid モデル:ソフトウェア ver 3.5 以降 ■初期パスワードの変更について

Hybrid モデル以外:ソフトウェア ver 2.5 以降

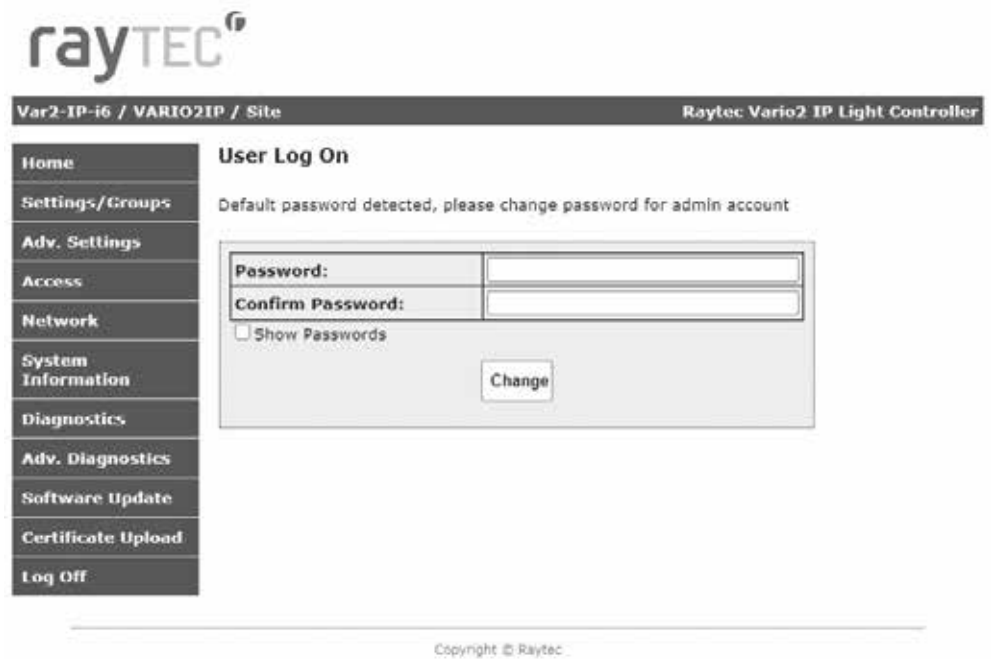

### raytec"

正常にログインすると、以下の [Home( ホーム )] 画面が表示されます。 [Home( ホーム )] 画面では、手動操作により投光器を操作することができます。 また、投光器の現在の状態が表示されます。 ■Home( $\uparrow - \downarrow$ )

### rayTEC<sup>®</sup>

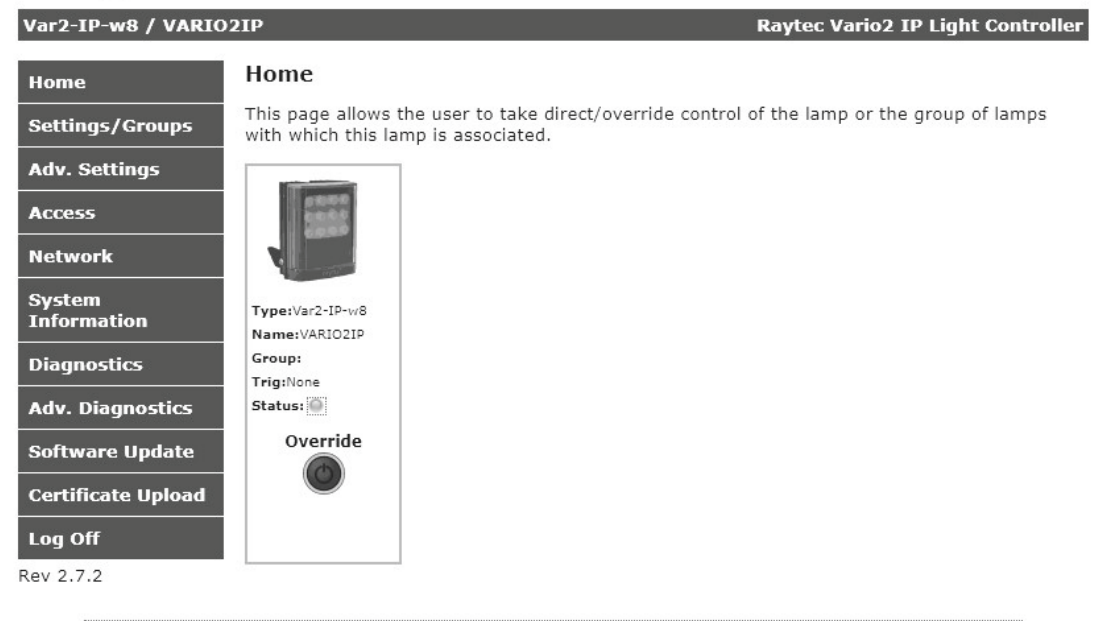

Copyright © Rayted

表示内容は以下の通りとなります。

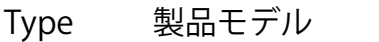

- Name 投光器の名称 ( 工場出荷時は、VARIOIP)
- Group グループの名称 ( 工場出荷時は、名称なし )
- Trig 投光器が点灯状態の時、入力トリガーの種別が表示されます。
- Status 緑:正常、赤:異常
- Override [Override( 手動 )] を押すと、操作画面に切り替わります。

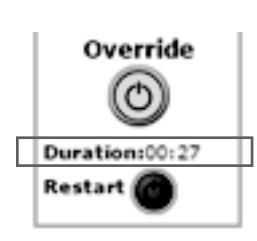

※[Override( 手動 )] を押すと、[Duration( 持続 )] が表示され、この間は 手動で投光器を動作テストすることができます。操作が可能な時間は、 [Duration( 持続 )] に表示されます。操作可能時間は、 [Restart( リスタート )] を押すことで、いつでもリセットすることが できます。 [Duration( 持続 )] で表示されている時間内は、手動操作が優先されます。

動作テストが終了しましたら、必ず [Override( 手動 )] を終了してください。

[Override( 手動 )] は、投光器モードが [Local]、[HTTP + Local]、または [VMS + Local] に 設定されている場合のみ使用できます。

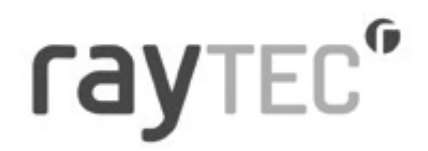

[Override( 手動 )] を押すと以下の手動操作画面に切り替わります。 また、投光器の現在の状態が表示されます。

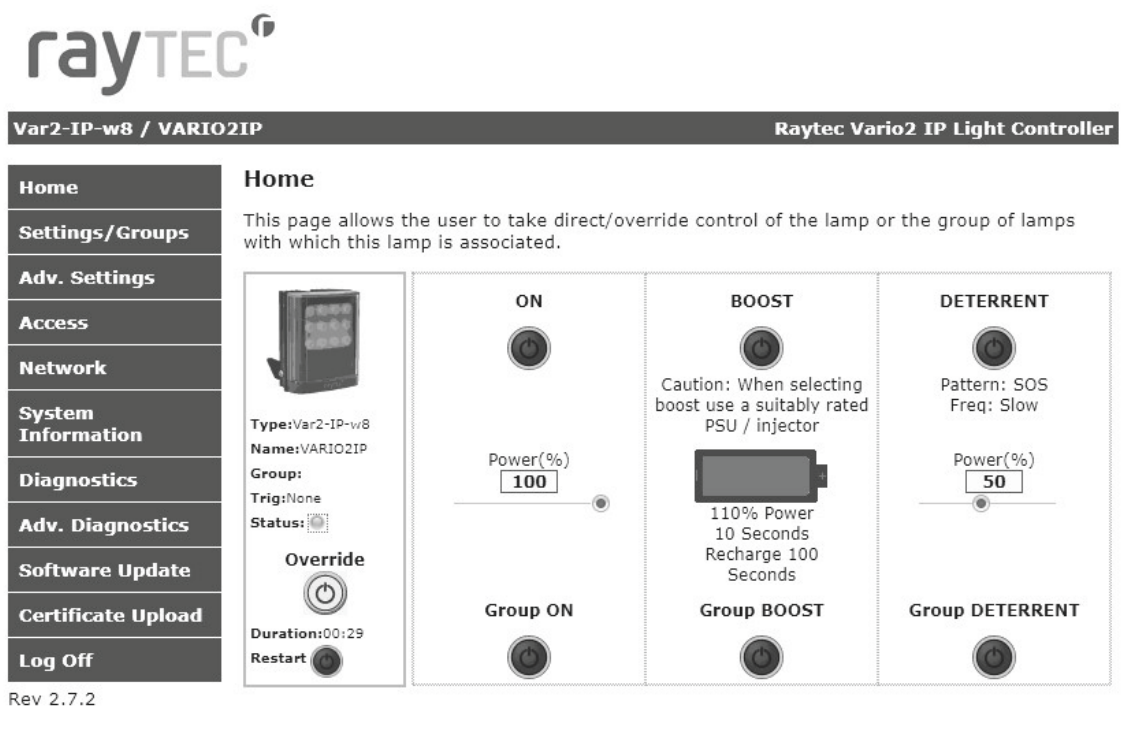

Copyright © Raytec

表示内容は以下の通りとなります。

 $\bigcirc$ ON  $\bigcirc$  Group ON

投光の点灯/消灯の操作が行えます。

設定した Group 内の投光器を一括で操作したい場合は、Group ボタンで操作してください。 Power(%) では、投光パワーを変更することができます。

#### ●BOOST / Group BOOST

10 秒間だけ 110% の投光パワーで点灯することができます。 但し、使用後 100 秒間は操作ができなくなりますので、ご注意ください。 設定した Group 内の投光器を一括で操作した場合は、Group ボタンで操作してください。

 $\bigcirc$ DETERRENT  $\diagup$  Group DETERRENT

設定したフラッシングパターンで点灯することができます。 設定した Group 内の投光器を一括で操作したい場合は、Group ボタンで操作してください。 Power(%) では、投光パワーを変更することができます。

## ray TEC<sup>®</sup>

#### ■Settings/Groups(設定/グループ)

[Settings/Groups( 設定/グループ )] を選択すると、以下の画面に切り替わります。 また、投光器の現在の状態が表示されます。

### rayTEC<sup>®</sup>

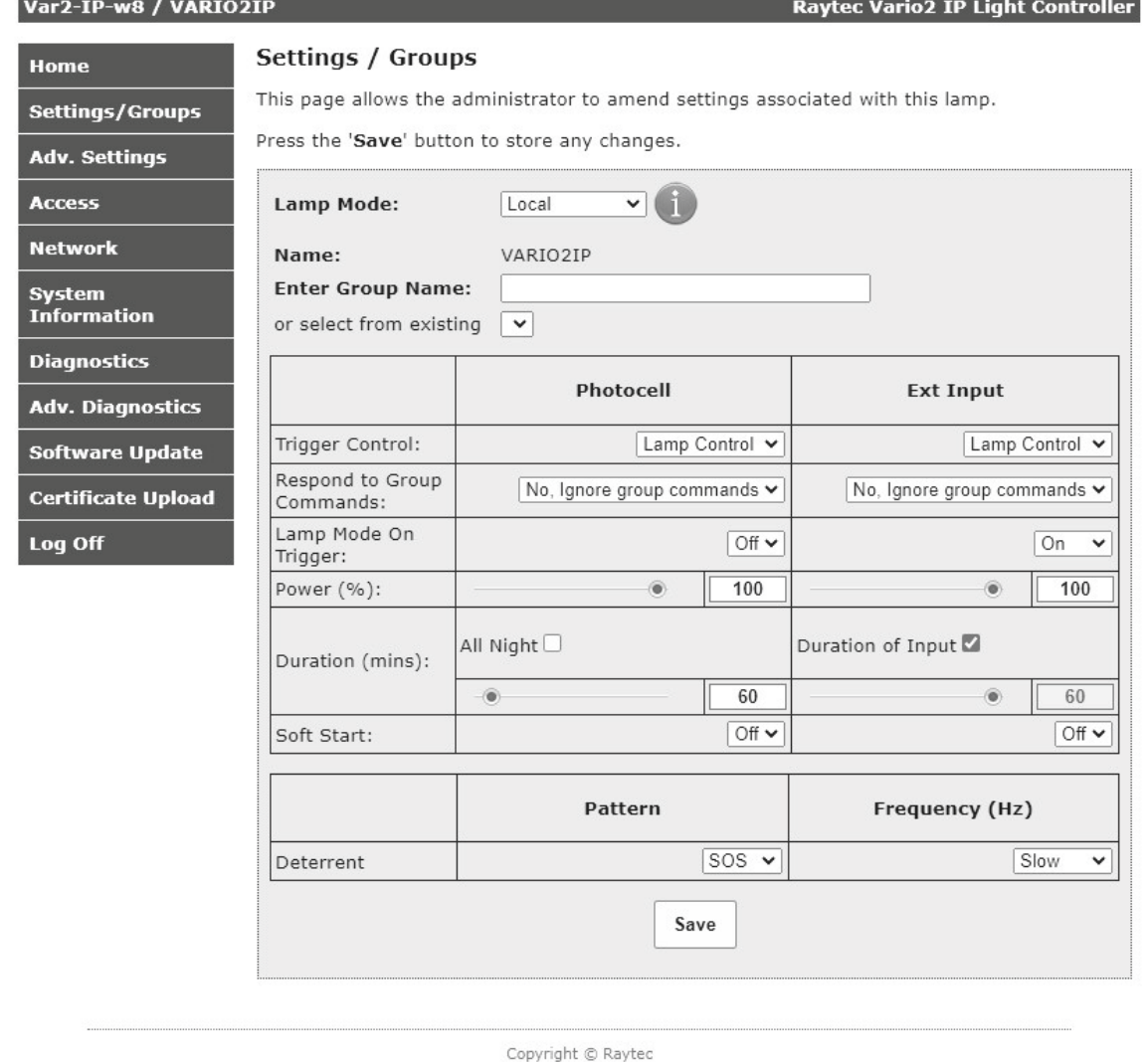

注意 >>

変更した設定を反映するには [SAVE( 保存 )] ボタンを押す必要があります。 また、[HOME( ホーム )] 画面の [Override( 手動 )] ボタンが有効 ( 緑 ) になっている場合や、 グループ内の別の投光器の [Override( 手動 )] ボタンが有効 ( 緑 ) になっている場合は、 設定変更できません。

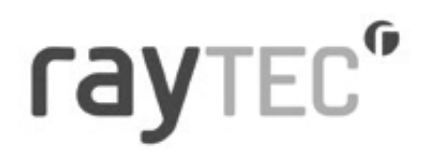

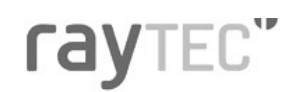

Var2-IP-w8 / VARIO2IP

**Raytec Vario2 IP Light Controller** 

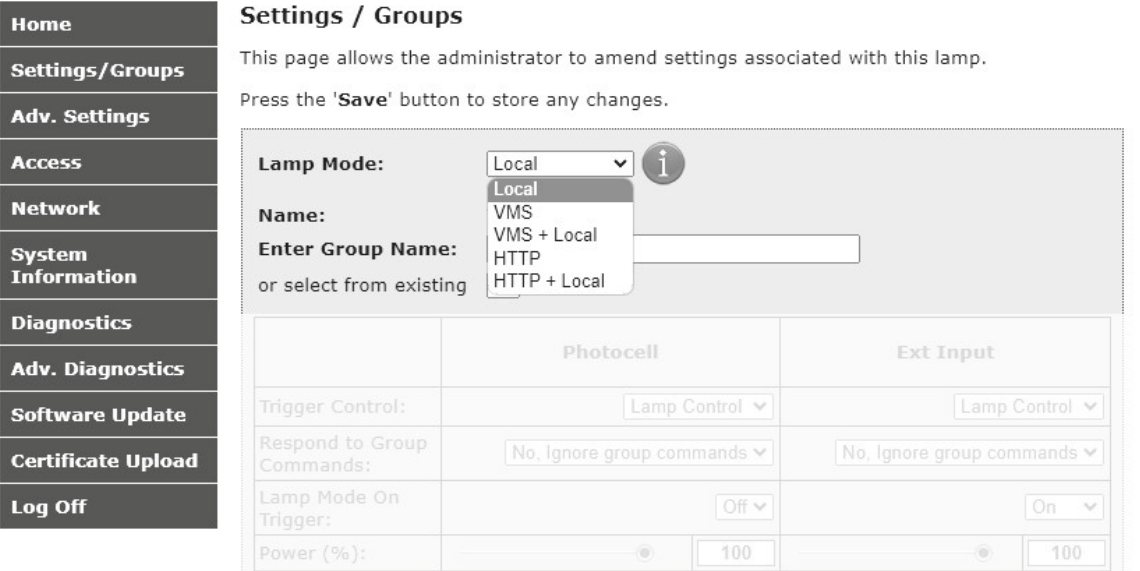

表示内容は以下の通りとなります。

●Local

投光器は照度センサ入力およびセンサ等による外部入力のみに応答します。

●**VMS** 

投光器はサード パーティの VMS システムおよび Raytec API を使用するアプリケーション のみに応答します。

投光器は照度センサ入力およびセンサ等による外部入力には応答しません。 この設定にしますと、[Override( 手動 )] で動作テストすることはできません。

 $\bullet$  VMS + Local

投光器はサード パーティの VMS システムおよび Raytec API を使用するアプリケーション に加えて、照度センサ入力およびセンサ等による外部入力にも応答します。 [Override( 手動 )] にて動作テストすることも可能です。

#### **重要 >>**

[VMS] および [VMS + Local] の詳細については、Raytec API の資料を参照 してください。

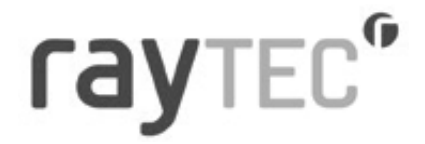

#### ●HTTP

投光器は、有効な HTTP コマンドを生成するデバイスやアプリケーション、および Raytec HTTP API を使用するアプリケーションのみに応答します。 投光器は照度センサ入力およびセンサ等による外部入力には応答しません。 この設定にしますと、[Override( 手動 )] で動作テストすることはできません。

 $\bigoplus$ HTTP + Local

投光器は有効な HTTP コマンドを生成するデバイスやアプリケーション、および Raytec HTTP API を使用するアプリケーションに応答します。 投光器は照度センサ入力およびセンサ等による外部入力にも応答します。 [Override( 手動 )] にて動作テストすることも可能です。

●Group Name (グループ名)

投光器を新規または既存のグループに関連付けて、照度センサ入力およびセンサ等に よる外部入力によるグループ コマンドで操作することができます。

新規にグループを作成したい場合は、 [Enter Group Name ( グループ名を入力 )] 欄に 任意のグループ名を入力してください。この際、グループ名が既存のグループ名と 同じにならないようにご注意ください。

グループのドロップ ダウンリストから既存のグループを選択しますと、 すでにある既存のグループに投光器を追加することもできます。

### **CAVTEC<sup>®</sup>**

### rayTEC<sup>®</sup>

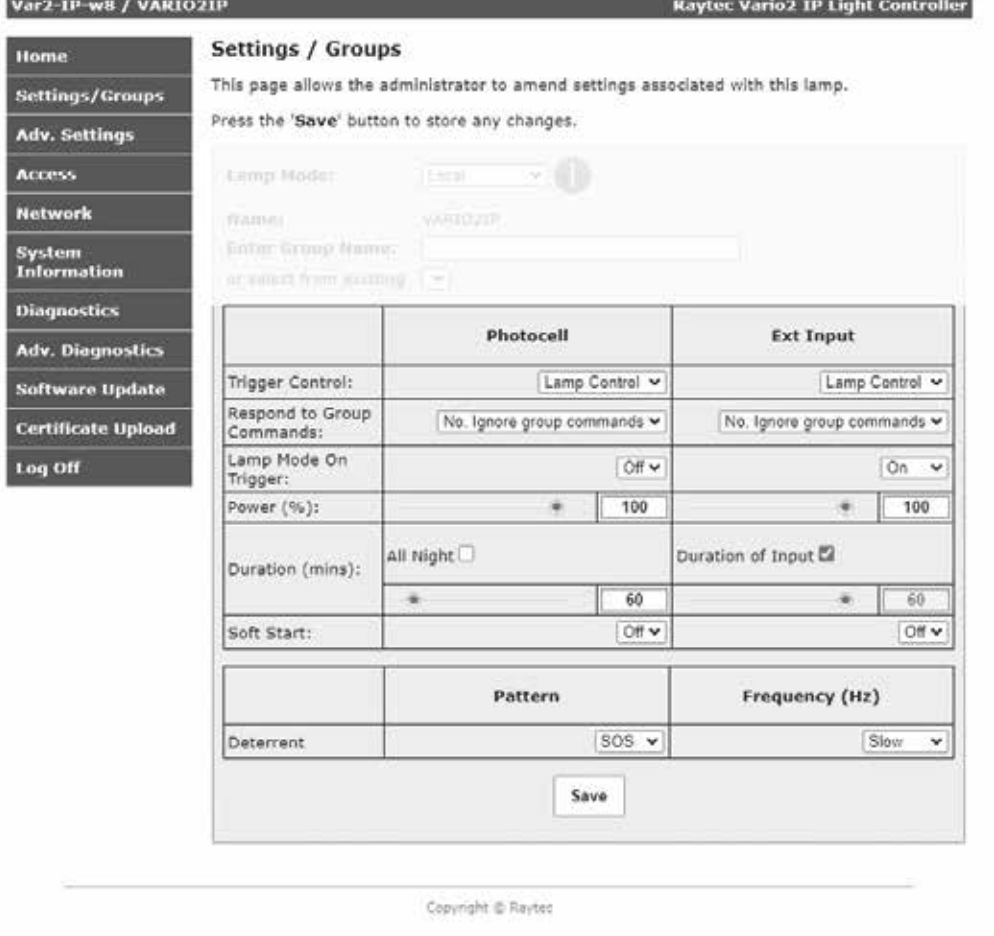

#### ●Trigger Control(トリガー調整)

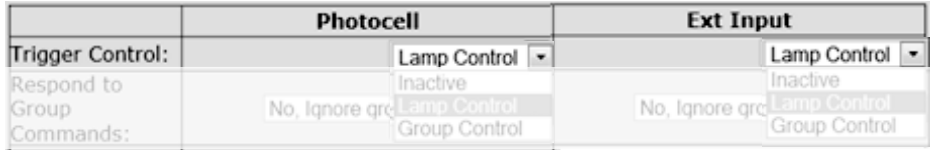

#### [Photocell( 照度センサ )] と [External Input( 外部入力 )] のどちらに対しても以下より動作を 選択できます。

- 1. Inactive(休止):投光器は外部入力を無視します。
- 2.Lamp Control( 投光器制御 ):投光器は外部入力に応答します。
- 3.Group Control( グループ制御 ):投光器は所属するグループ内の投光器からの 外部入力に対して、下記の [Respond to Group Commands( グループコマンドに応答 )] の指示に従って動作します。

#### ●Respond to Group Commands( グループコマンドの応答)

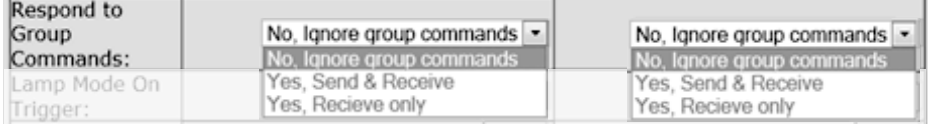

### rayted"

Trigger Control( トリガー調整 ) でグループ制御が選択されていない場合、投光器はグループ コマンドに応答しません。

Trigger Control( トリガー調整 ) でグループ制御が選択されている場合、グループコマンドへ の応答を以下の 3 種類から選択できます。

- 1. No, Ignore group commands( グループコマンドを無視) 投光器はすべてのグループ コマンドを無視します。
- 2.Yes, Send & Receive( 可:送信および受信 ) 投光器は、トリガーの設定に応じたグループコマンドの発行と、所属するグループ内の 投光器からのグループコマンドに対する応答の両方を実行します。
- 3. Yes, Receive only( 可:受信のみ ) 投光器は、所属するグループ内の投光器からのグループコマンドに対する応答のみ実行 し、グループコマンドは発行しません。

※グループ制御ができる投光器は最大 16 台です。

●Lamp Mode On Trigger(トリガー時の投光モード)

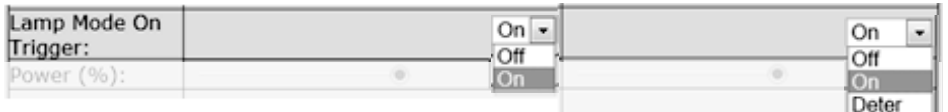

[Photocell]( 照度センサ )] と [External Input( 外部入力 )] からのトリガー入力に対して、投光器 の点灯パターンを設定します。また、[External Input( 外部入力 )] は 後述のフラッシングモード (Deter) を選択することもできます。

●Power(投光パワー)

Power (%):  $\langle \hat{\bullet} \rangle$  $\sqrt{100}$  $\overline{100}$  $\mathcal{L}$ 

投光器の投光パワーはスライダーバーで最小 20% から最大 100% まで設定できます。

### rayted"

#### ●Duration (mins) ( 投光時間設定)

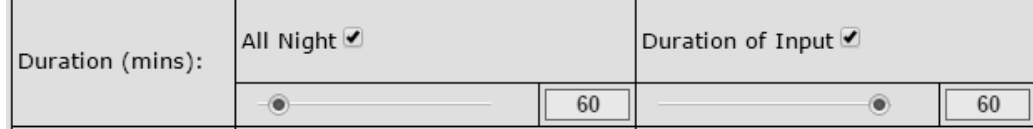

トリガー入力があった場合に、投光器が点灯する期間を設定します( チェックボックス選択時 )。 [Photocell](照度センサ)]の場合、ユーザーは [All Night (一晩中 )] を選択できます。 この場合、投光器の照度センサが周囲が暗くなった事を認識している間はずっと

点灯のまま ( チェックボックス選択時 )となります。

あるいは、スライダー バーで任意の時間を設定することもできます。

投光器の照度センサが周囲が暗くなった事を認識すると、タイマーが作動します。

また、周囲が明るくなったことを認識すると、タイマー動作中でも投光器は消灯となります。 [External Input(外部入力)]の場合、ユーザーは [Duration of Input ( 入力継続)] を選択できます。 この場合、入力が継続している間はずっと投光器が点灯のまま、またはフラッシングのまま ( チェックボックス選択時 ) となります。

あるいは、スライダー バーで任意の時間を指定することもできます。投光器はただちに動作し、 タイマー時間は外部入力信号の終了時から開始されます。タイマー時間内であれば外部入力を 再度有効にすることができ、有効にするとタイマーが再始動されます。

たとえ投光器が周囲が明るくなったことを認識していても、タイマー指定時間の終了までは 投光器が点灯のままとなります。

タイマー設定の最小値 / 最大値は以下のとおりです。 Photocell( 照度センサ) 最小値 : 30 mins ( 分 ) 外部入力最小値 : 1 mins ( 分 ) Photocell( 照度センサ) 最大値 : 720 mins ( 分 ) 外部入力最大値 : 60 mins ( 分 )

●Soft start( ソフトスタート)

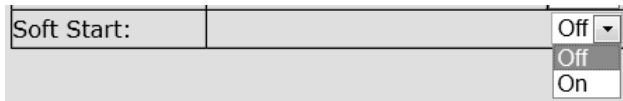

外部入力があった場合に、投光器をゆっくり上昇させる( ソフト スタートがオン ) か、 ただちに点灯させる ( ソフト スタートがオフ ) かを選ぶことができます。 ソフトスタートにかかる時間は投光パワーによって異なります (100%点灯なら最大 10 秒 )。

●Deterrent( フラッシング)

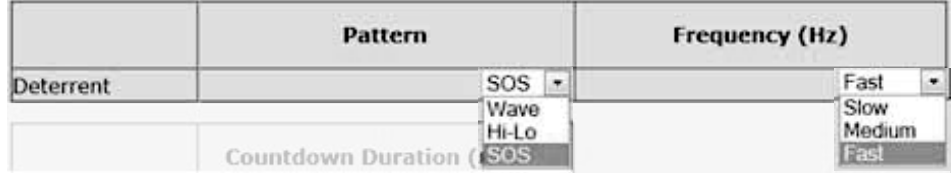

[Lamp Mode on Trigger ( トリガー時の投光モード )] でフラッシング機能が選択されている場合、 下記の3 種類のフラッシングパターンから選択することができます。

Wave ・・・100% から 20% の範囲でゆっくり上昇下降

Hi-Lo ・・・100% と 20% で威嚇フラッシング

SOS ・・・短周期 3 回オン / オフ、長周期 3 回オン / オフ、短周期 3 回オン / オフ

## ray<sub>TEC</sub>®

#### ■Advanced Settings(詳細設定)

[Advanced Settings( 詳細設定 )] を選択すると、以下の画面に切り替わります。 ここで、より詳細な設定をすることが可能です。

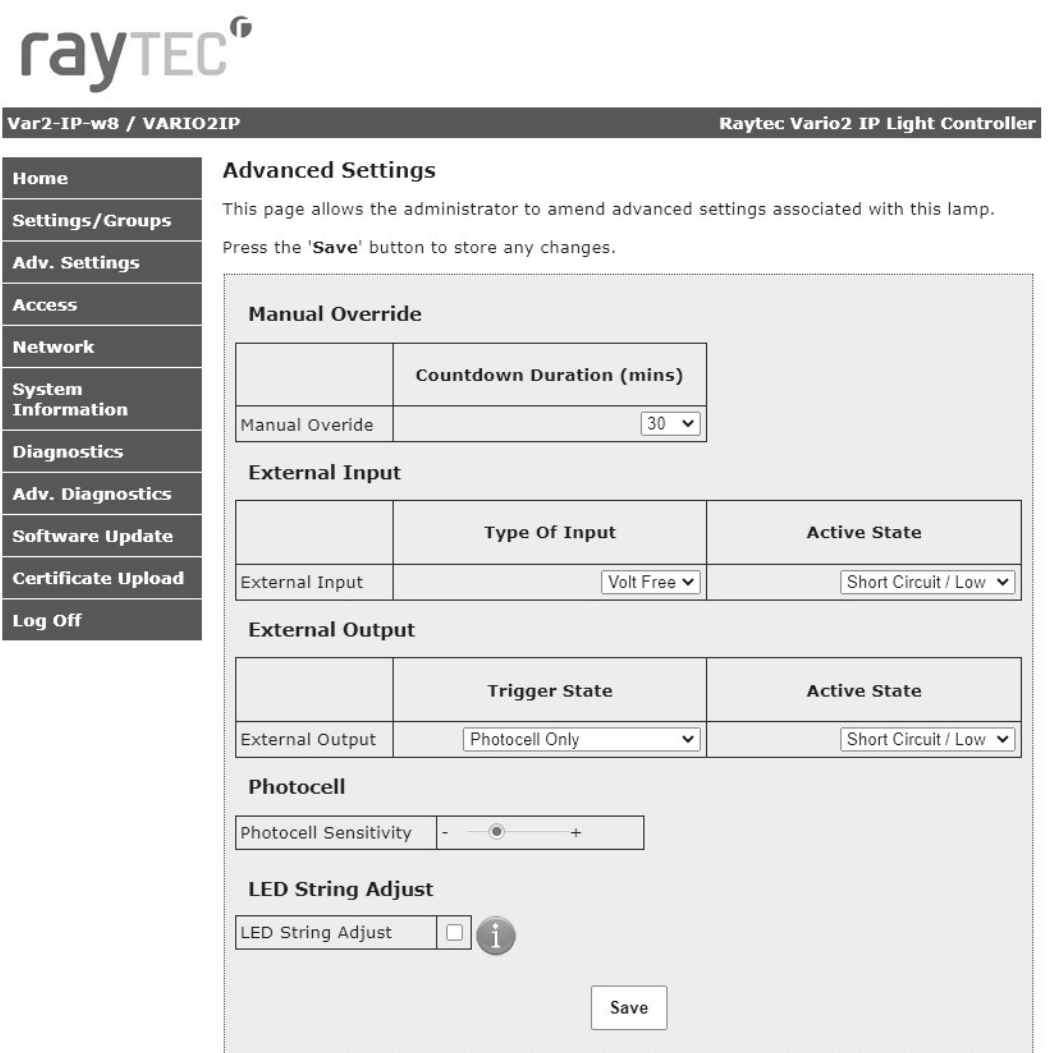

#### ●Manual Override( 手動操作)

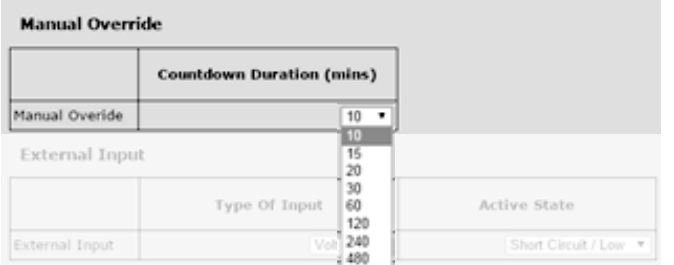

Home( ホーム ) 画面にある [Override( 手動 )] ボタンの [Countdown Duration ( カウントダウン時間 )] を変更することができます。

## ray TEC<sup>o</sup>

#### ●External Input( 外部入力 )

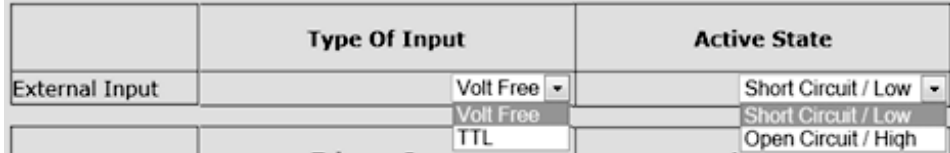

外部入力を設定することができます。外部入力線は無電圧または TTL 入力に対応します。 ドロップダウンリストから指定の入力種別を選択してください。

[Active State ( 動作状態 )] では、外部入力状態をオープンかクローズで選択できます。 例 : [Short Circuit ( 短絡 )] に設定すると、入力が短絡 ( クローズ ) された場合に投光器が動作 します。

#### ●External Output(外部出力)

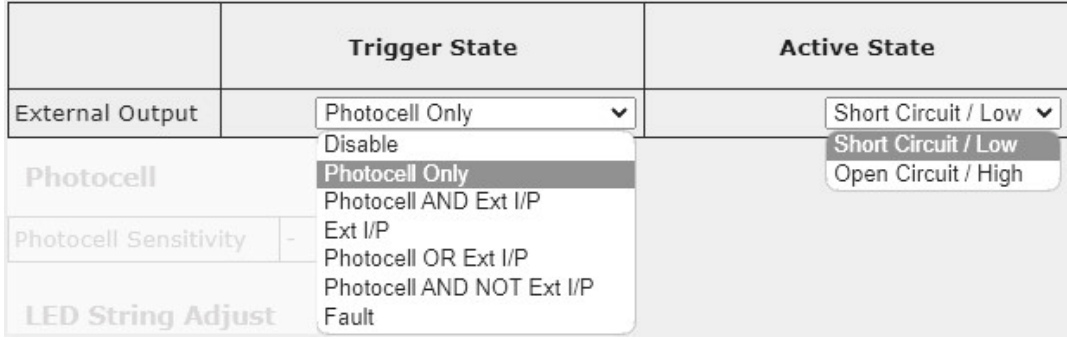

外部出力を設定することができます。外部出力は、無電圧のオープン / クローズ出力です。 ドロップダウンリストから希望のトリガー設定と出力設定を選択してください。

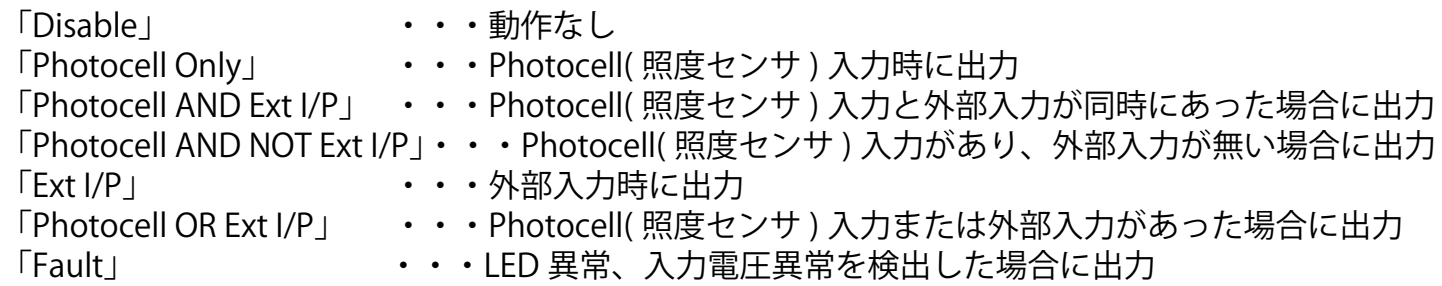

[Photocell AND NOT Ext I/P] および [Fault] は以下の場合のみ設定できます。

 Hybrid モデル:ソフトウェア ver3.5 以降 Hybrid モデル以外:ソフトウェア ver2.5 以降

●Photocell Sensitivity(照度センサ感度)

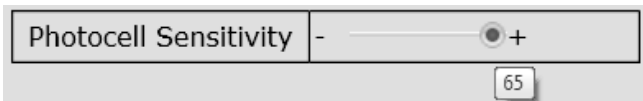

投光器の照度センサの検出感度を設定することができます。

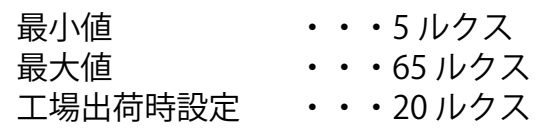

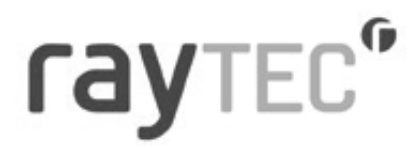

[Access( アクセス )] を選択すると、以下の画面に切り替わります。 管理者およびオペレーターのユーザー名、パスワード設定ができます。 ■Access(アクセス)

### rayted"

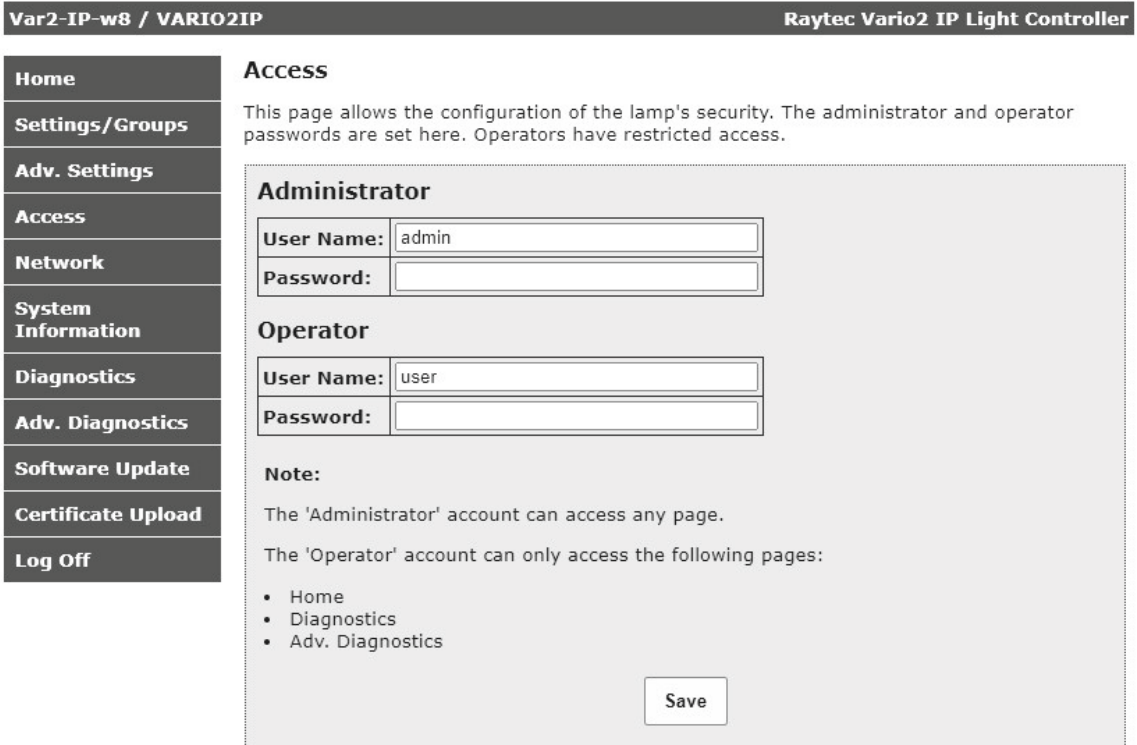

#### 注意 >>

パスワードはすべて大文字と小文字を区別します。( 使用したパスワードを安全な場所にメモして おいてください。)

パスワードを変更できるのは、管理者のみです。

工場出荷値

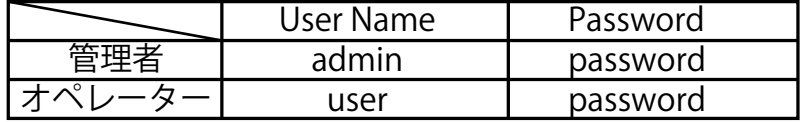

#### 最大文字数

ユーザー名:32 文字 ( アルファベット、数字および記号 ) パスワード:32 文字 ( アルファベット、数字および記号 )

注意 >>

変更を反映するには [SAVE( 保存 )] ボタンを押す必要があります。

### rayted"

#### ■Networks( ネットワーク )

[Network( ネットワーク )] を選択すると、以下の画面に切り替わります。 投光器のネットワーク設定および各投光器の名称が変更できます。

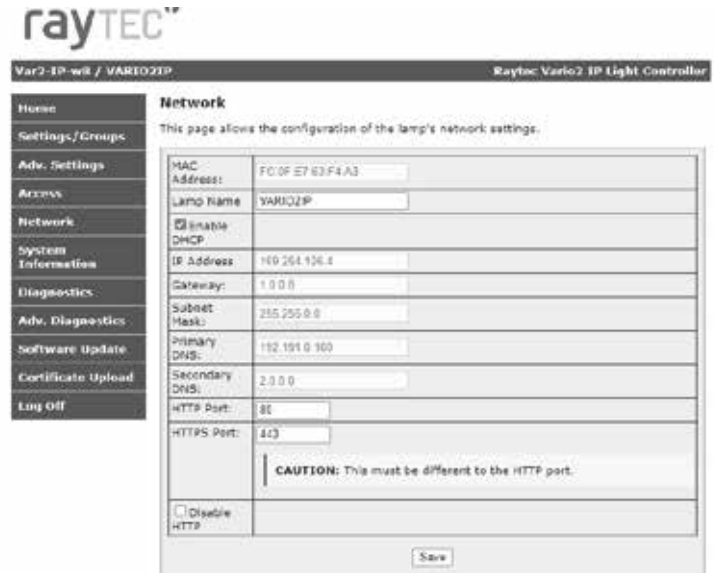

MAC アドレス:固有の値であり変更はできません。

- Lamp Name :重複しないようにしてください。 ( 最大文字数はアルファベット / 数字 15 文字です。)
- Enable DHCP : お使いのネットワークが DHCP 対応の場合は DHCP を有効にすることが できます。DHCP を使用すれば、IP アドレスが重複することなく自動的 に割り当てられます。

IP Address :DHCP を使用しない場合、[Enable DHCP (DHCP を有効にする )] チェック ボックスをオフにして、お使いのネットワークの範囲内の IP アドレスに 手動で変更してください。IP アドレスは重複しないようにする必要があ ります。

HTTP Port :HTTP ポートをデフォルトの 80 から変更できます。

HTTPS Port : HTTPS ポートをデフォルトの 443 から変更できます。

Disable HTTP :HTTP でのアクセスを無効化できます。

[Enable DHCP (DHCP を有効にする )] が選択されていない場合、[Gateway ( ゲートウェイ )]、 [Subnet Mask ( サブネット マスク )]、[Primary DNS ( プライマリー DNS)]、および [Secondary DNS ( セカンダリー DNS)] をこのページ上で変更できます。

HTTP Port、HTTPS Port、Disable HTTP は以下の場合のみ設定できます。 Hybrid モデル:ソフトウェア ver3.7.1 以降 Hybrid モデル以外:ソフトウェア ver2.7.2 以降

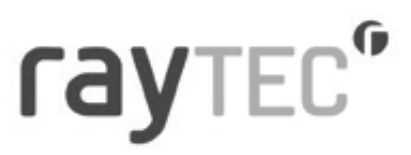

#### ネットワーク設定の変更後、システムに変更を反映するために [Reboot( 再起動 )] を 実行してください。[Reboot( 再起動 )] 画面は、設定変更後のアクセス方法が表示されます。

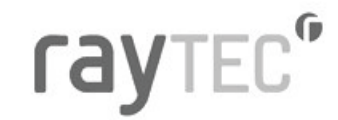

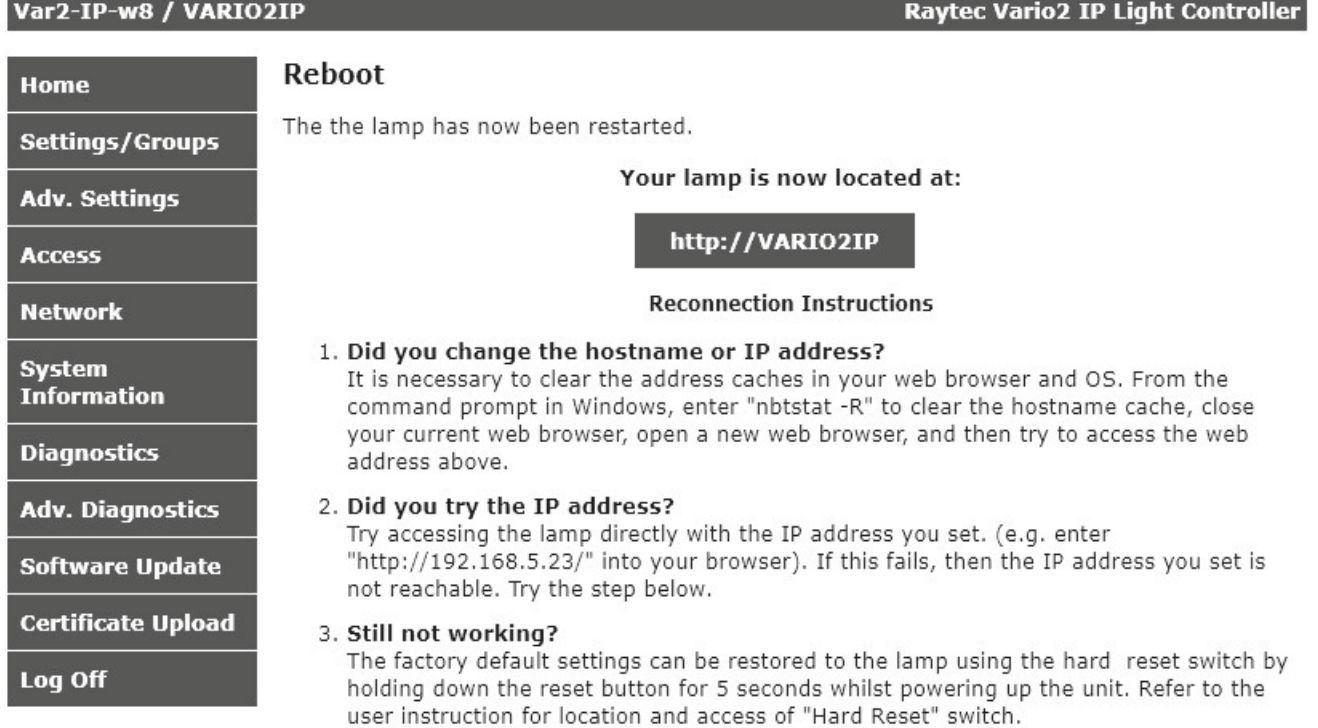

Copyright © Raytec

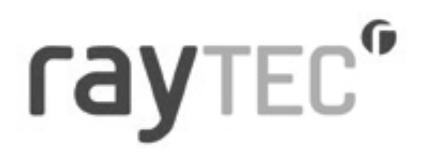

#### ■System Information(システム情報)

[System Information( システム情報 )] を選択すると、以下の画面に切り替わります。 投光器のソフトウェアバージョンや製品種別、投光器名、グループ名など、投光器に関する 基本情報が表示されます。このページは、情報表示専用画面で内容の変更はできません。

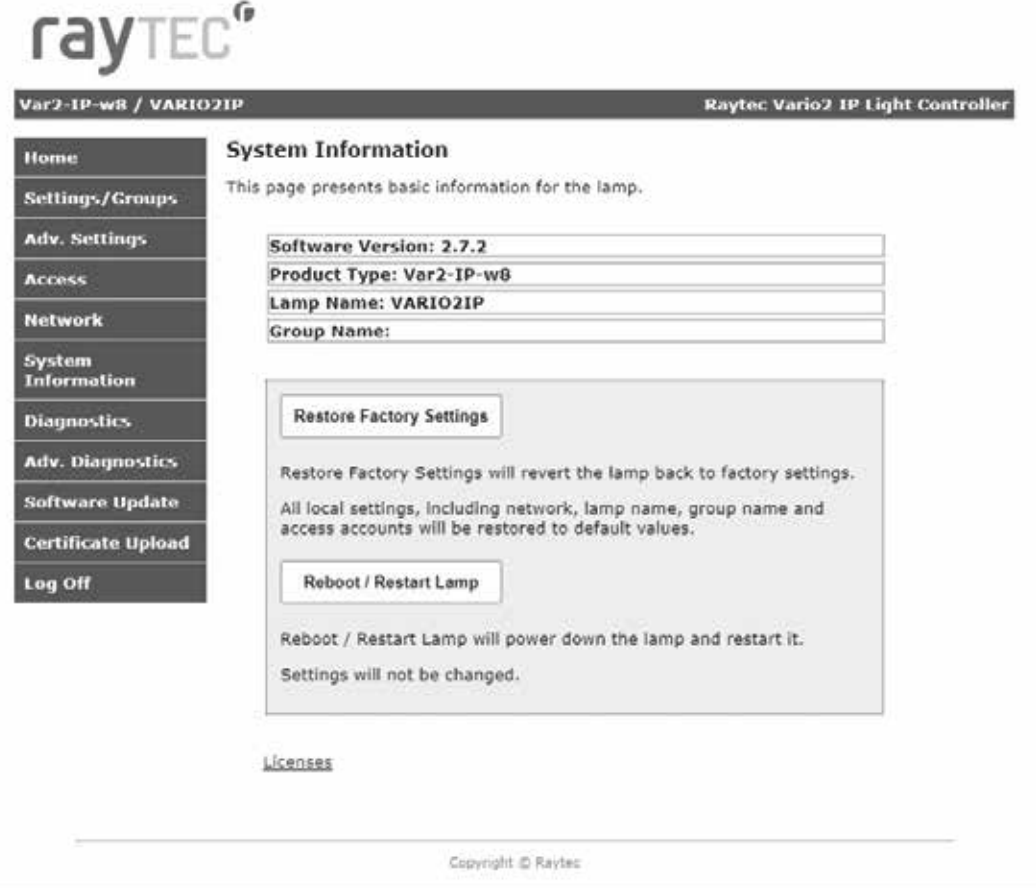

操作できる内容は以下の通りとなります。

●Restore Factory Settings( 出荷時設定への復元)

投光器の設定はいつでも最初の出荷時設定に戻すことができます。それ以前に変更した設定は すべて失われます。

出荷時設定の復元中、投光器が短時間点灯 / 点滅する場合があります。

#### **警告 >>**

この操作を行うと、投光器の IP アドレスは最初の設定 192.168.2.80 にリセットされます。

ソフトウェアバージョンが以下の場合は、DHCP が有効化されます。

Hybrid モデル:ソフトウェア ver3.5 以降

Hybrid モデル以外:ソフトウェア ver2.5 以降

●Reboot / Restart Lamp(リブート / 再起動)

投光器をリブート / 再起動することもできます。投光器は既存の設定を使用して再起動します。 システムが応答しなくなった場合、または設定を確実に保存および適用済みの場合は、一般に リブート / 再起動を推奨します。リブート / 再起動処理中、投光器が短時間点灯 / 点滅する場合 があります。

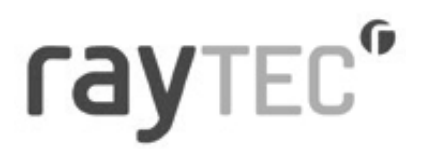

#### ■Diagnostics(診断)

[Diagnostics( 診断 )] を選択すると、以下の画面に切り替わります。 トラブルシューティング用で、投光器に関する基本診断結果と情報を表示します。

 $\mathbf{r}$ 

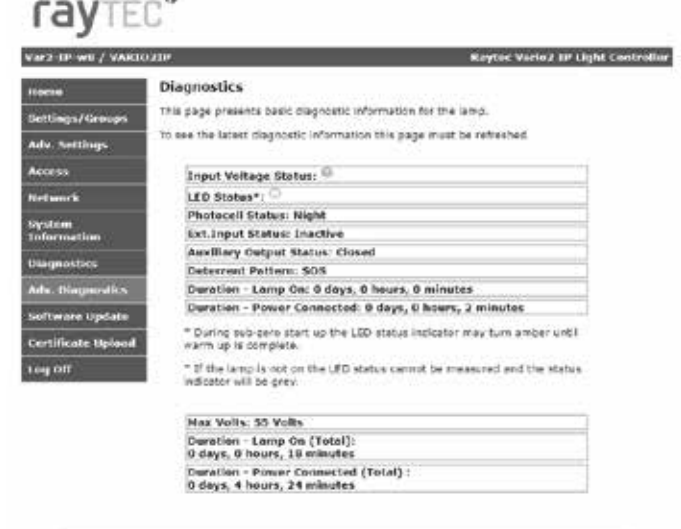

Days yle & Autos

表示内容は以下の通りとなります。

Hybrid モデル以外:ソフトウェア ver2.5 以降

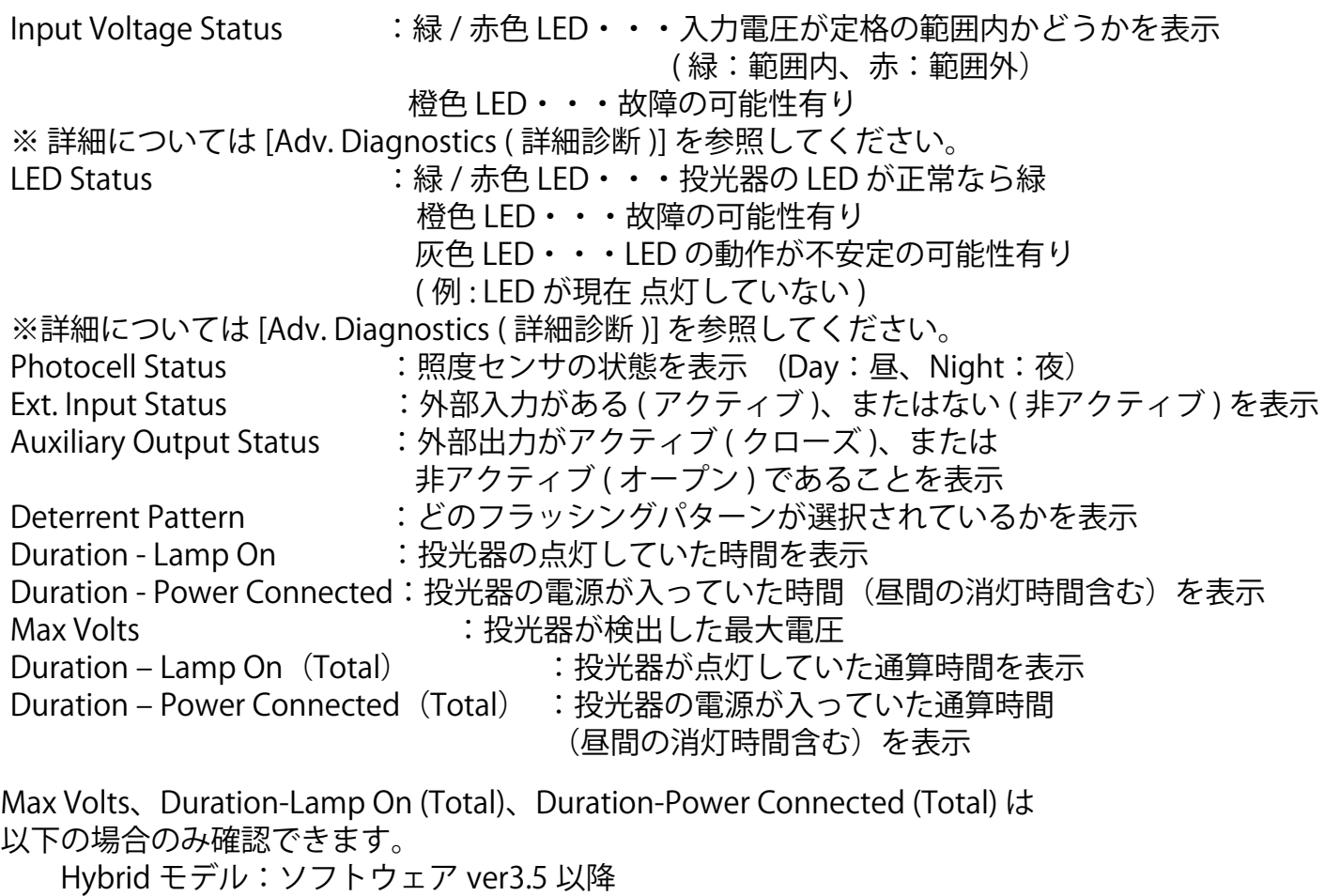

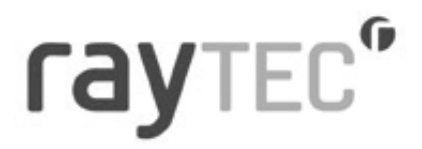

このページの情報は自動的に更新されないため、ファンクション キー [F5] またはお使いのウェブ ブラウザーの更新ボタンを押すか、左側のナビゲーション バーからページを再度選択してページ を再表示または更新する必要があります。

※802.3 bt PoE 規格の互換性

工場集荷時ソフトウェアバージョン 2.5(Hybrid モデルの場合は 3.5) 以上の VARIO2 IPPoE サイズ 8 (24LED) は 802.3 bt PoE 規格に準拠しています。規格に準拠した PSE 以外を接続した場合、 十分な電力を得られているかどうかを確認する旨の警告メッセージが表示されます。

#### **Diagnostics**

Non bt PoE injector detected. Please ensure you have a sufficiently powered injector to power this unit.

This page presents basic diagnostic information for the lamp.

To see the latest diagnostic information this page must be refreshed.

※出荷時ソフトウェアバージョンが 2.5 ( Hybrid モデルの場合は 3.5) 未満の VARIO2 IPPoE サイズ 8 (24LED) ではこのメッセージは表示されません。 ( 出荷時ソフトウェアバージョンは製品シリアル番号の中央の 3 桁で示されます。)

#### ■Adv. Diagnostics(詳細診断)

 $m = 10$ 

[Adv. Diagnostics( 詳細診断 )] を選択すると、以下の画面に切り替わります。 詳細のトラブルシューティング用で、投光器に関する診断結果と情報を表示します。 販売店へお問合せされる際に使用するページです。

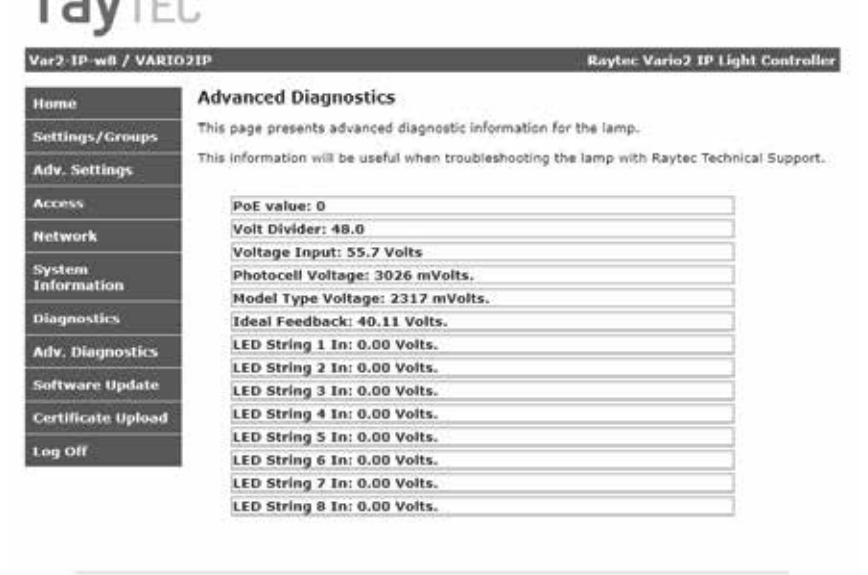

このページの情報は自動的に更新されないため、ファンクション キー [F5] またはお使いの ウェブブラウザーの更新ボタンを押すか、左側のナビゲーション バーからページを再度選択 してページを再表示または更新する必要があります。

Copyright, @ Raytes

## rayted<sup>®</sup>

#### ■Software Update( ソフトウェア アップデート)

[Software Update( ソフトウェア アップデート )] を選択すると、以下の画面に切り替わります。 ソフトウェア / ファームウェアの現在のバージョン表示および、ネットワーク経由でのソフト ウェア / ファームウェアの更新ができます。

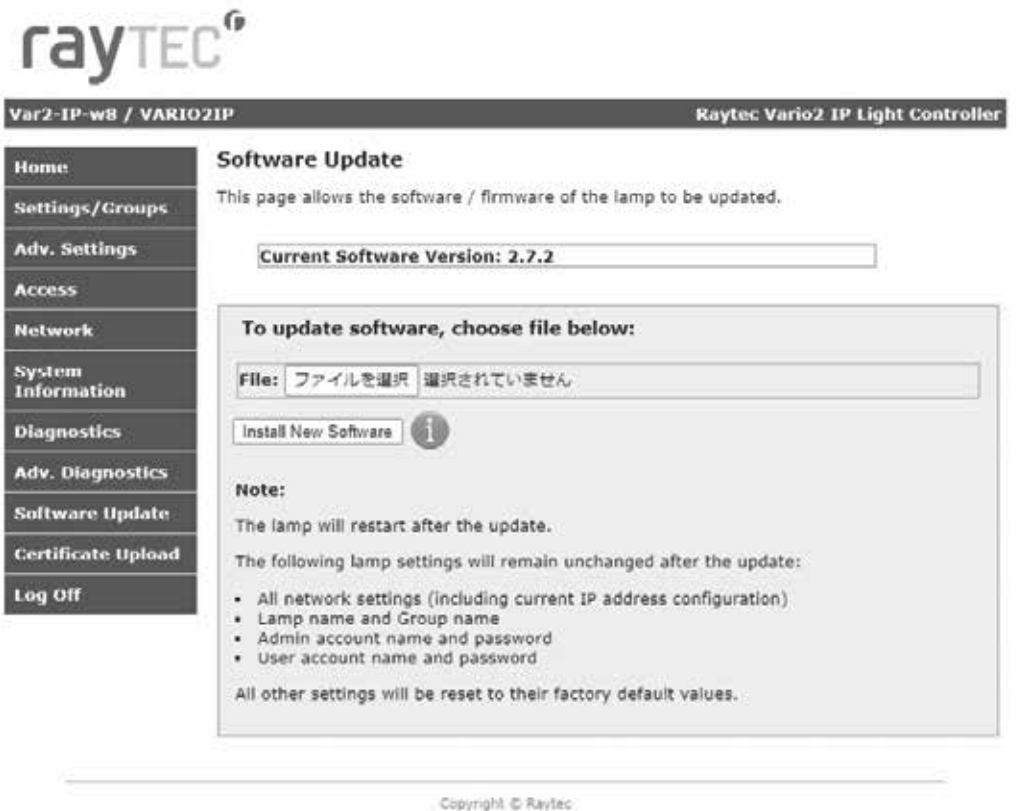

ソフトウェア / ファームウェアの新しいバージョンをアップロードするには、弊社 にお問い 合せいただき最新バージョンのソフトウェアを入手してください。

ネットワーク上のコンピューターに新バージョンをアップロードした後、アップロードする ファイルを選択し、[Install New Software ( 新しいソフトウェアをインストール )] を押します。 ソフトウェア / ファームウェア更新は、ネットワークの通信量が少ない時間に実行することを お勧めします。

アップデートすると投光器の設定が再起動されます。ソフトウェア バージョン 1.2.6 以降は、下記 の設定には変更がありません。

- $\cdot$  IP Address (if configured statically)  $\cdot$  NetworkPort Setting
- DHCP mode  **Illuminator name**
- Gateway address  **Group name**
- 
- 
- 
- 
- 
- 
- Subnet mask **•** Operator user name and password
- Primary DNS Admin user name and password
- Secondary DNS Additional Diagnostics (bottom of diagnostics page) use

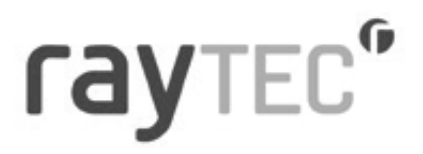

#### ■Certificate Upload(証明書アップロード)

[Certificate Upload( 証明書アップロード )] を選択すると、以下の画面に切り替わります。 HTTPS プロトコルを使った投光器とのセキュアな通信を行うために必要な 証明書と秘密鍵をアップロードできます。

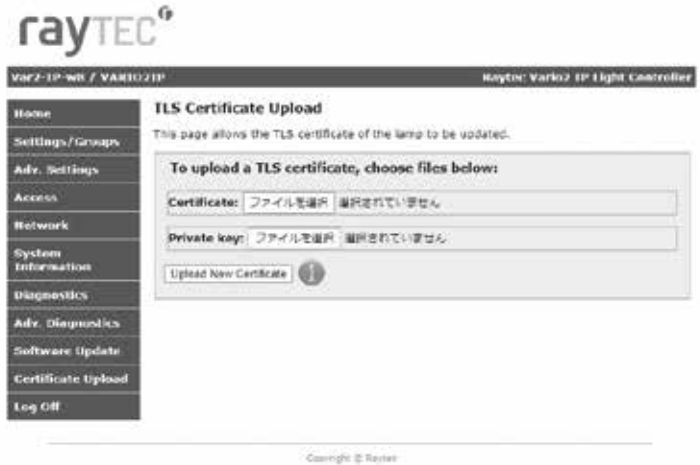

証明書、秘密鍵とも der フォーマットである必要があります。 256 ビット キーの ECDSA 暗号化を使用します。

異なるフォーマットの証明書と秘密鍵をアップロードしようすると、エラーが発生します。

#### ■Log Off(ログオフ)

[Log Off( ログオフ )] を選択すると、以下の画面に切り替わります。 投光器のウェブ インターフェイスの使用後は、[Log Off ( ログオフ )] ページを使用してログオフ することをお勧めします。この機能は以下の場合のみ有効です。

 Hybrid モデル:ソフトウェア ver3.7.1 以降 Hybrid モデル以外:ソフトウェア ver2.7.2 以降

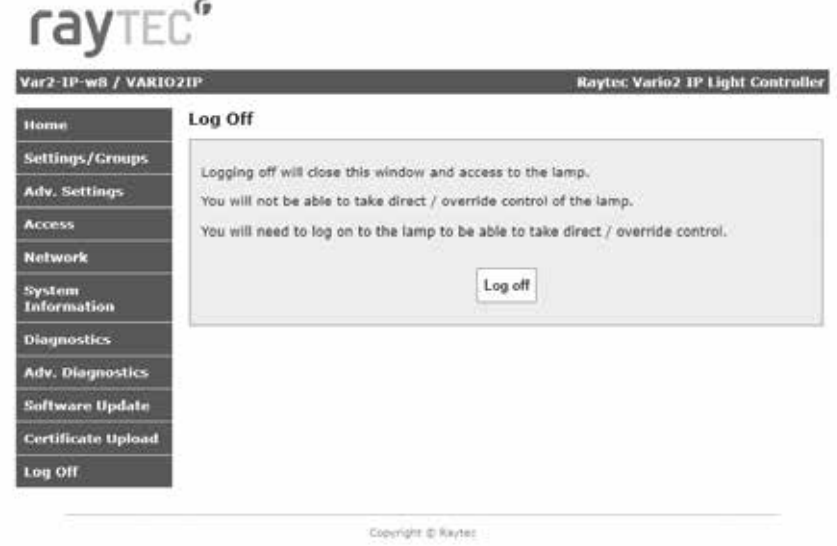

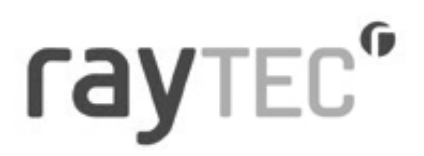

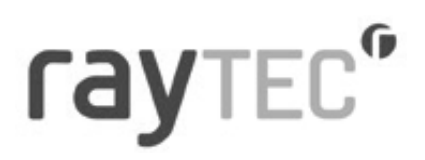

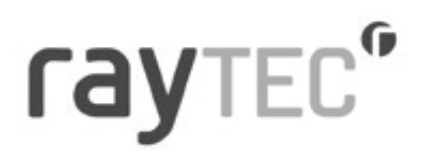

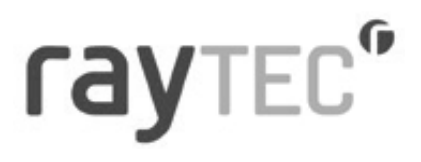

#### オプテックス株式会社

520-0101 滋賀県大津市雄琴 5-8-12 TEL.077-579-8004 FAX.077-579-8170 www.optex.co.jp

Copyright (C) 2024 OPTEX CO., LTD. 2024.01 5926688